# **ORCID Instructions**

The Office of Sponsored Programs at UI has pulled together and highlighted information about ORCID in an effort to assist UI's research community. If you have questions or need assistance, please contact your [Sponsored](https://www.uidaho.edu/research/about/osp/pre-award-administration) [Programs Administrator.](https://www.uidaho.edu/research/about/osp/pre-award-administration)

## **What is ORCID?**

## **O**pen **R**esearcher and **C**ontributor **ID**entifier

ORCID is a "non-profit, community-driven effort to create and maintain a registry of unique researcher identifiers and a transparent method of linking research activities and outputs to these identifiers" [\(http://ORCID.org/content/initiative\)](http://orcid.org/content/initiative).

## **Why ORCID?**

It is currently very difficult to:

- Track different forms of an individual researcher's name across systems;
- Distinguish between different researchers with the same name;
- Identify all scholarly works associated with a particular researcher.
- These difficulties may lead to faculty not receiving attribution for the full range of their scholarly contributions. ORCID attempts to solve this problem by creating unique faculty ids that can be linked to existing identifiers as well as things like journal publisher manuscript submission systems, funding agency grant application workflows, and other tools.
- Unlike other identifier systems, ORCID is open and community-driven, and reaches across disciplines, geographic regions, and types of content held by publishers, journals, and funding agencies to include all types of scholarly works (e.g., articles, books, data sets, grants, software, etc.).

#### **Who is using ORCID?**

ORCID has been adopted and integrated by hundreds of universities, funding agencies, publishers, data repositories, and others. Required ORCID registration is being phased in by NIH beginning in October 2019, starting with institutional research training, career development and other research education awards. NSF and other federal agencies are planning to require ScienCV-built Biosketches. ScienCV is designed to use ORCID to populate most of the required fields.

#### **Step-by-step registration and account setup**

- 1. An ORCID iD is a 16 digit unique identifier, for example, 0000-0002-1825-0097. If you think you've registered for ORCID, but don't remember your ID or user name, try the following steps to find your ORCID iD.
	- a) Look up your name in the search bar on the main page of the ORCID website (or use the advanced search functionality at [https://orcid.org/orcid-search/search\)](https://orcid.org/orcid-search/search). If your profile is in any way populated and the information is set to visible - you will be able to identify yourself and see your ORCID iD.
	- b) Go to [https://orcid.org/signin a](https://orcid.org/signin)nd enter the email address you think might be associated with your ORCID account, and select the "Forgotten your password? Reset it here" option. ORCID will send an email to that address with either a link to reset the password, or notification that the email address is not registered
- 2. If you don't have an existing ID, register through the ORCID website, [https://ORCID.org/register](https://orcid.org/register) , or if you're already registered, login at [https://ORCID.org/signin](https://orcid.org/signin)

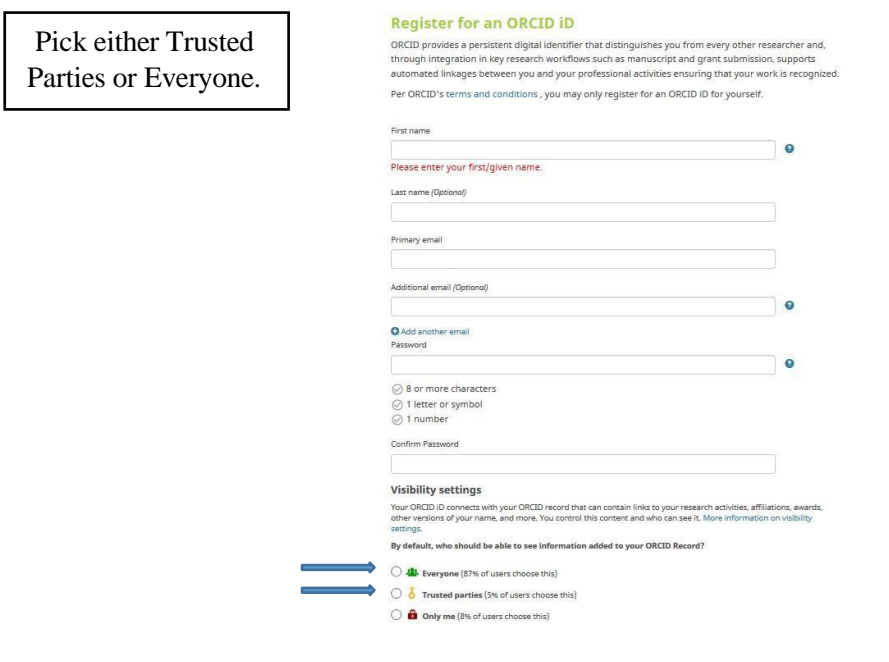

3. Follow emailed verification instructions

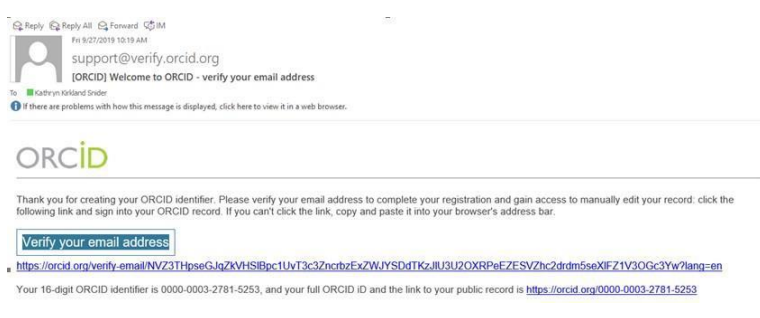

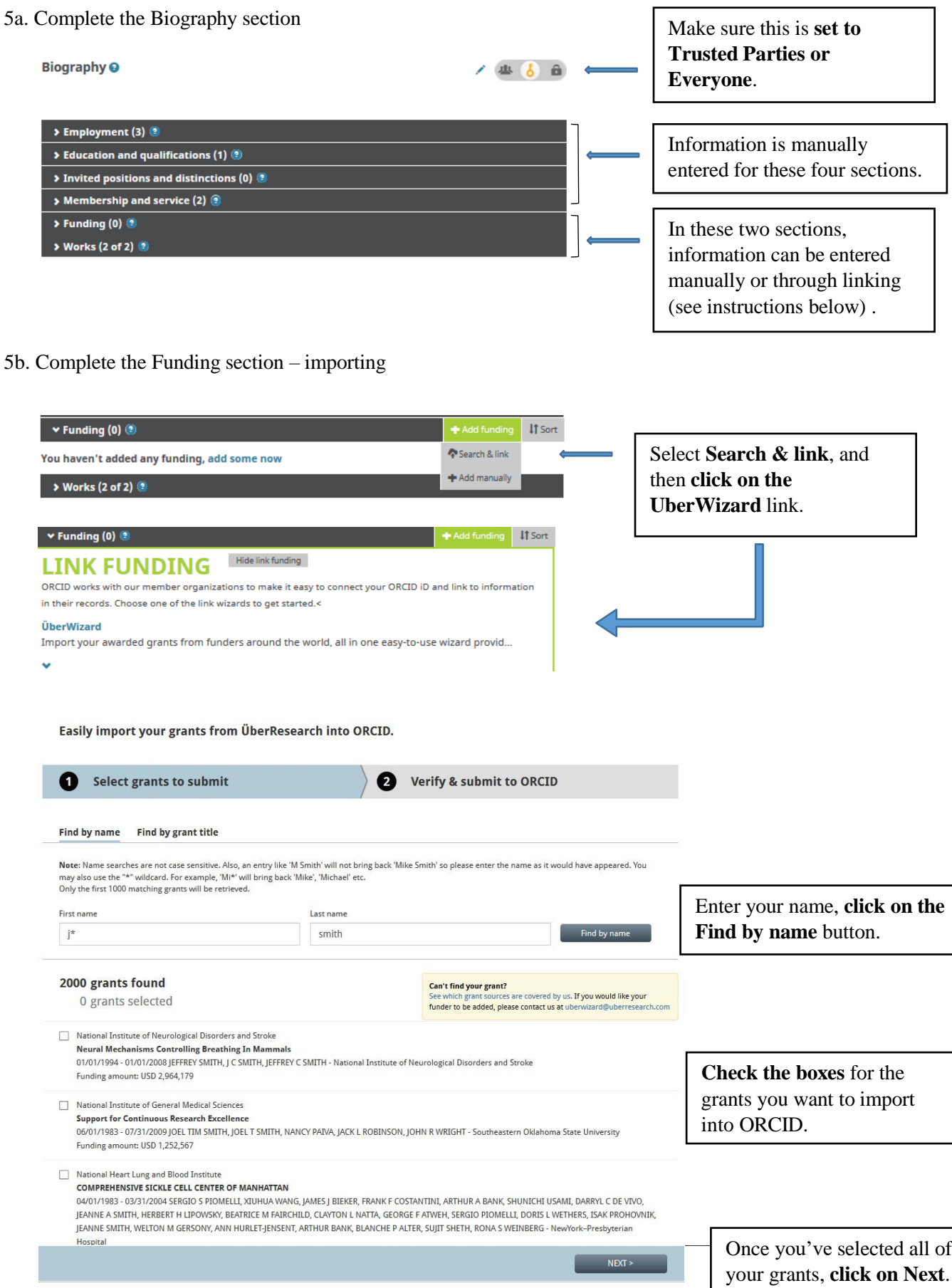

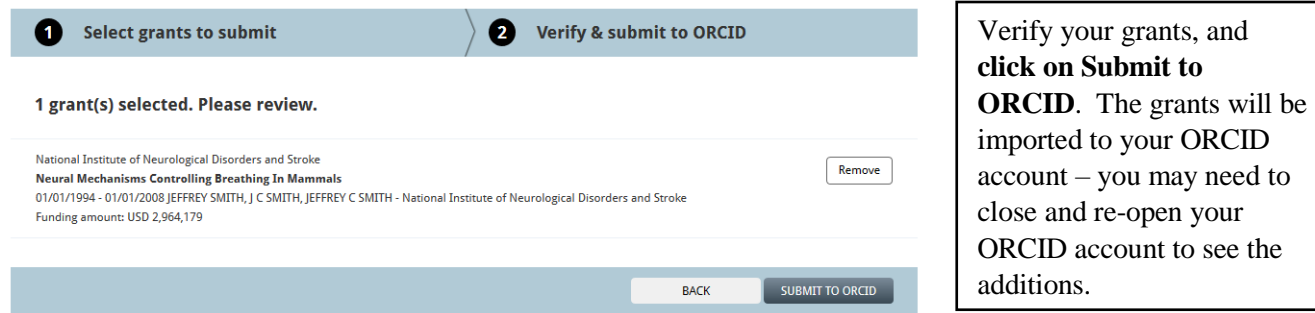

5c. Completing the Funding section – manually entering

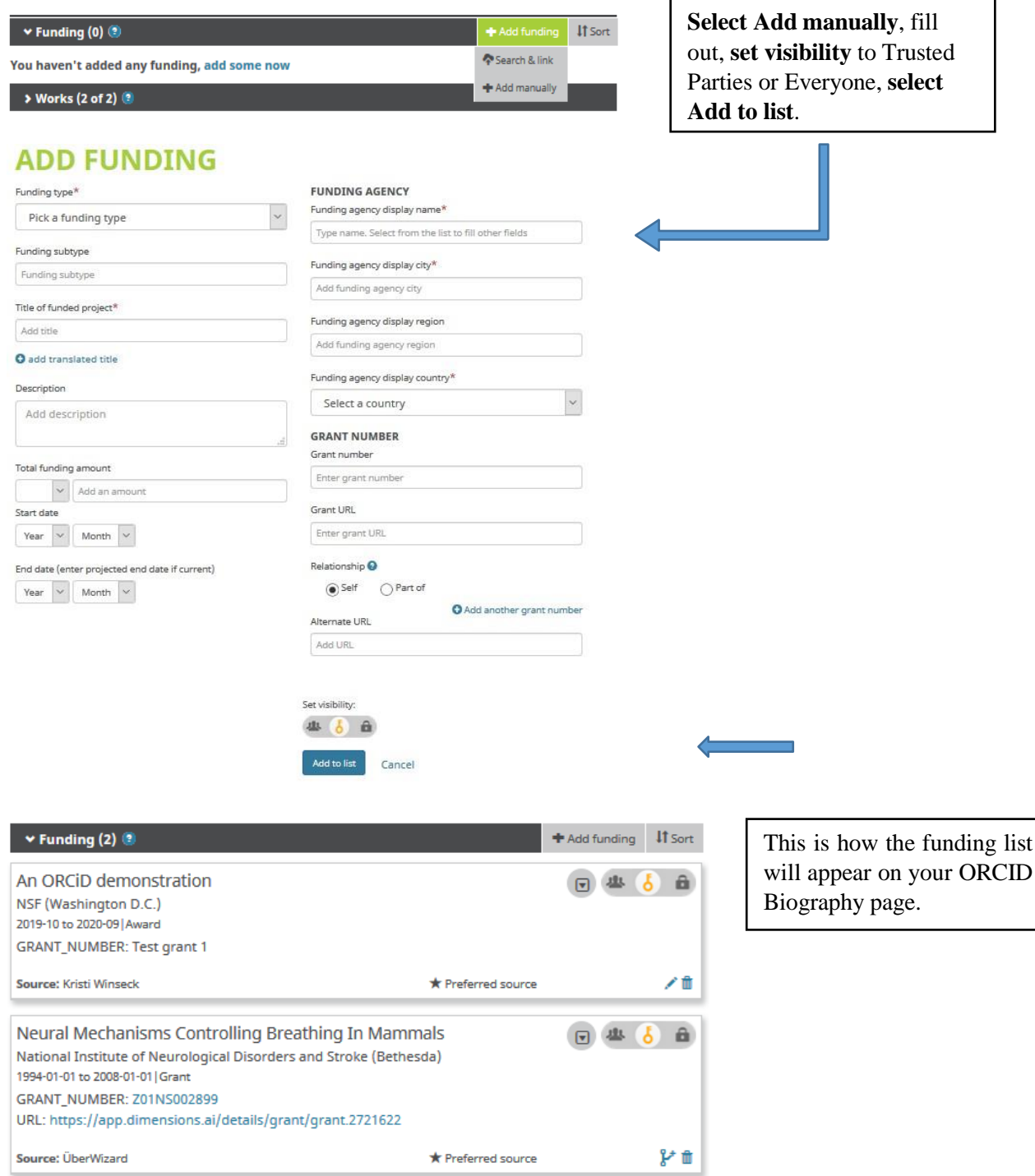

# 5d. Completing the Works section – importing

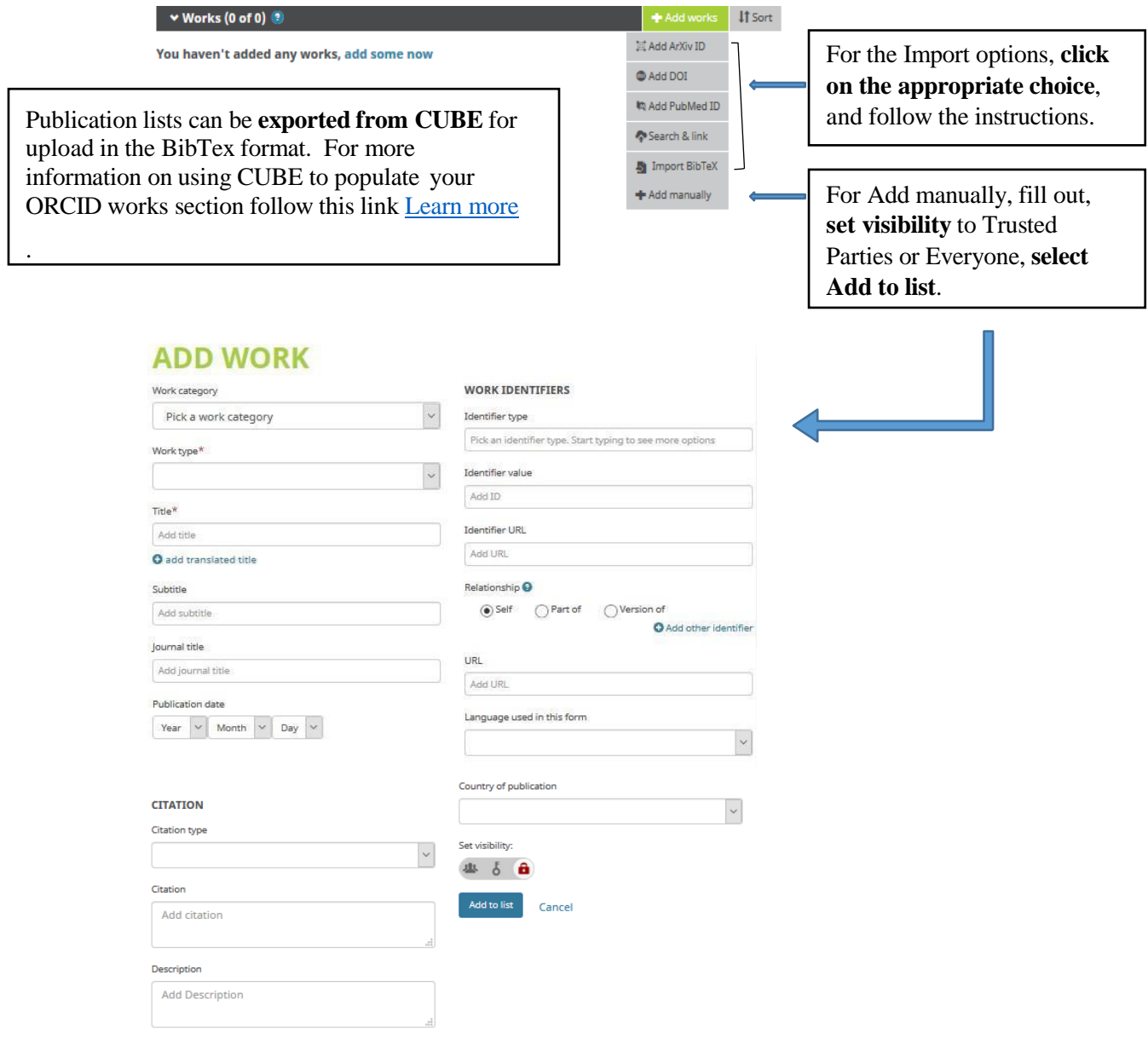

# **Associate your Sponsor-specific ID with ORCID**

## 1. NIH

1a. Sign in: <https://public.era.nih.gov/commons/public/login.do>

1b. Access your Personal Profile Commons A program of the Nationa tutes of Health <u>tile Personal Profile Status ASSIST Prior Approva</u> 1c. Connect to ORCID Home Admin Institution Profile Personal Profile Status ASSIST Priv Personal Profile Jessica Rowell ORCID **Kathryn Snider** Roles: https://orcid.org/0000-00 **Roles:**<br>AO - Administrative Official<br>SO - Signing Official  $(Not You)$ **Person ID:**<br>14345399 National Institutes of Health - eRA Commons <sup>O</sup> has asked for the following access to your ORCID Record On the left sidebar, **follow** ORCID ID: Unavailable  $\bullet$ **the link** to connect your Create or Connect your ORCID ID Get your ORCID ID ORCID and authorize the This application will not be able to see your ORCID password or any access.Personal Profile Summary This application will not us easie to see to use your OKLD password or any<br>other information in your ORCID record with visibility set to Only me.<br>You can manage permission granted to this and other Trusted<br>Organizations in  $\checkmark$  $\checkmark$ & Name and ID  $\checkmark$ © Demographics Employment U Deny 2. NSF (Research.gov) 2a. Sign in: <https://www.research.gov/research-web/> 2b. Access My Profile Research.cov 2c. My Profile For NSF ID 000731226 S Your profile has been updated successfully. \* Required O Demographic Information has moved from FastLane to Research.gov, so you can manage your profile data in one location. The<br>Information you add and update here replaces the PI Demographical Information under PI Information Personal Information This is your information for your NSF account. If you need to change your cor<br>the View My Poles nane izations, you can do so on Prefix Personal Info Select Prefix  $\bullet$ Alternate Name **Phone Number** Kristi I Winsech (303) 735-7821 \* First Name Middle Name/Initial ORCID ID Kristi  $\mathbf{L}$ NSF A Suffix Primary Email <sup>O</sup> For NSF as Secondary Email <sup>O</sup> Password Select Suffix Alternate Name(s) NSF asks for demographic data relating to gender, ethnichy/race and disability to gauge whether our programs and other opportunities in<br>science and technology are fairly reaching and benefiting everyone repardless of demog **Phone Number** Extension (303) 735-7821 Ethnicity (Not provided) (Not provided) (Not provid (Not provided ORCID ID <sup>®</sup> **Select Edit**, **enter** your Edit ORCID iD, and **select Save** at the bottom of the screen.

3. Proposal Central

Note that to import your ORCID information to Proposal Central, your ORCID visibility settings need to be **set to Everyone**

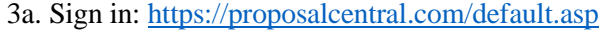

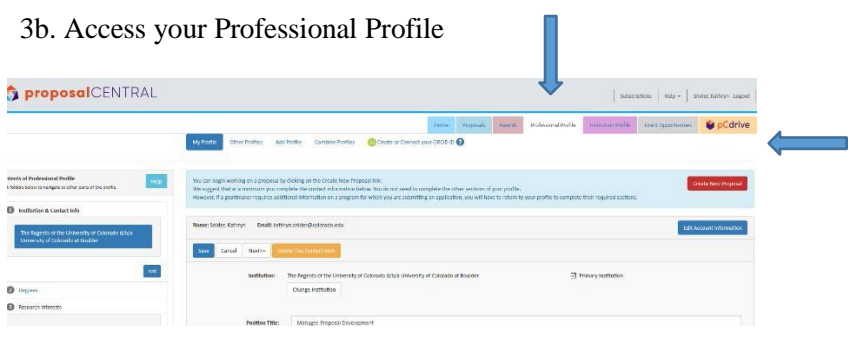

Then **follow the link** to connect your ORCID iD and authorize the access. See the NIH section above for authorization instructions.

3c. Select which information you want to import from ORCID

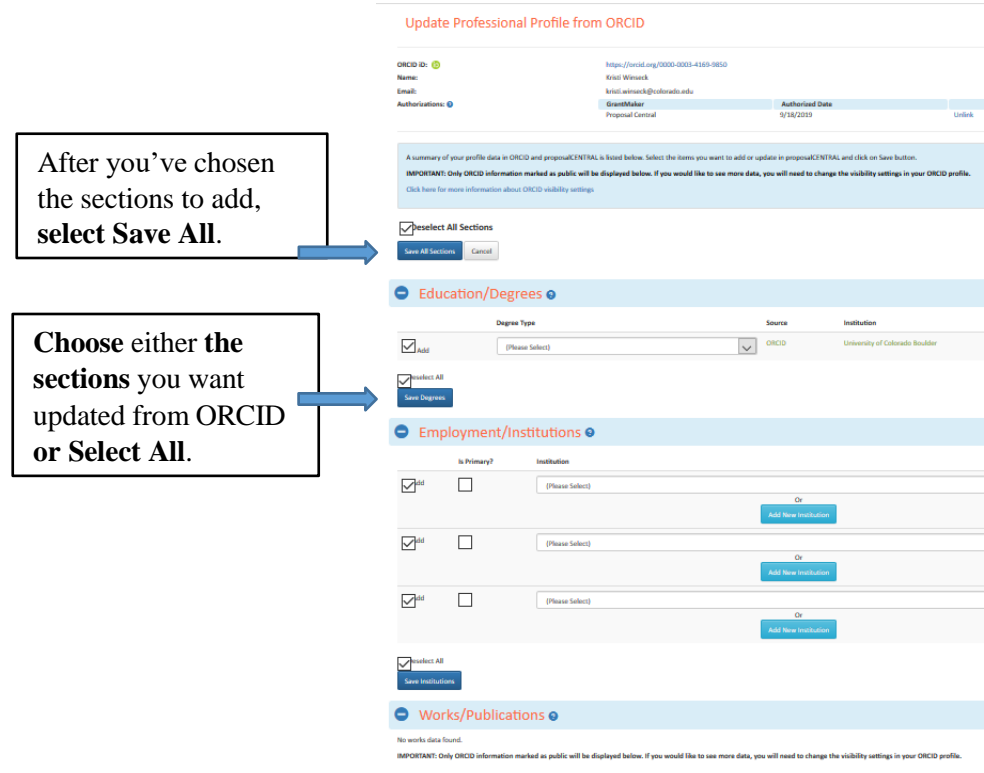